## Running the first program 'Vessel'

Start the application by clicking the icon '*Vessel'* in the menu Initialize. By doing so a pop up will appear for login. See **figure 1**. You must have administrator rights to manipulate these fields. As user you can read only. Ask your Head of Department for the login rights which you have.

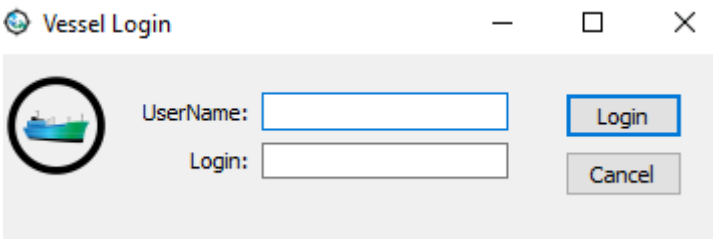

*Figure 1*

When you have logged in the application will run.

This will open a dialog window that contains input fields, pointing out the particulars of the ship where the programme has been installed. Fill in the blank fields (see *figure 2*.)

**Note**

All numerical values must be inserted with a comma before the decimal!

 $\overline{\mathbf{?}}$ 

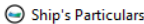

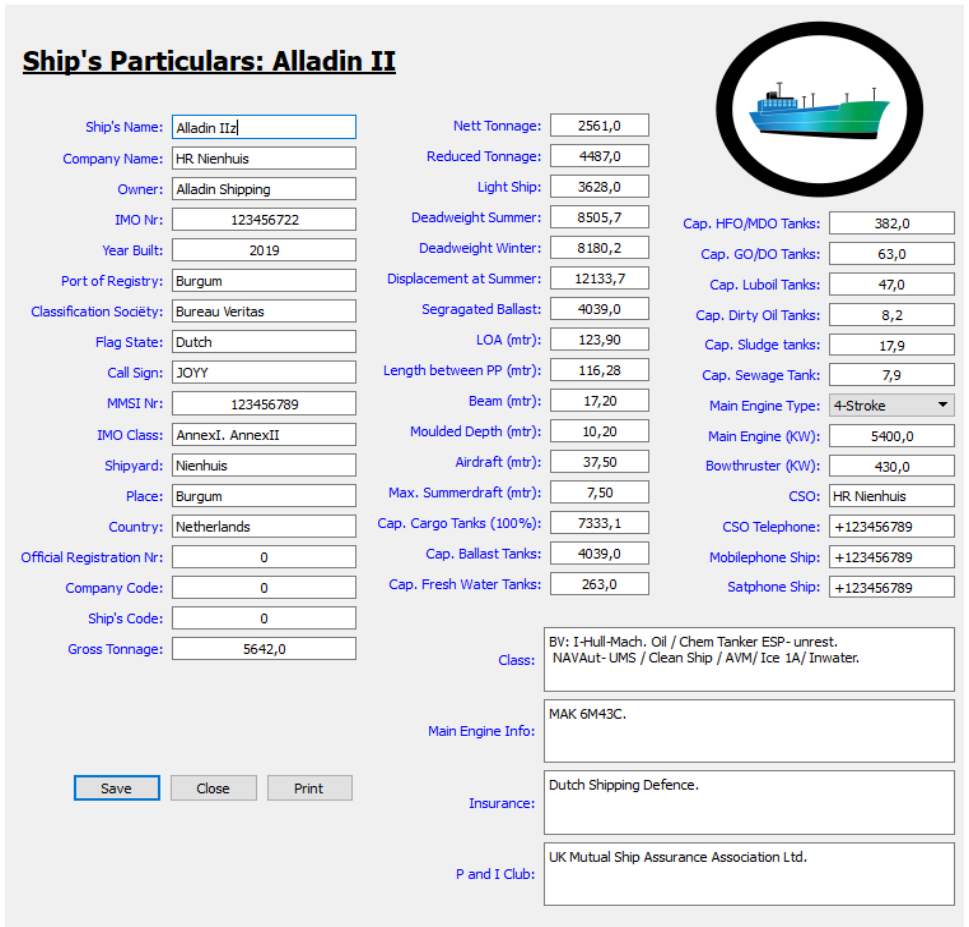

When all fields are filled in with the corresponding data, save your data by pressing the 'Save' button. A file with the name 'Particularsl.rnd' will be stored in the directory '..:/HRN/Stowage Assist/Data/\*/'.

 $* =$  The name of the ship where it is installed and saved. This folder is for office use.

## **Note**

 The program *Stowage Assist* will subtract values from this file. Don't change the extension or data in this file without use the of the program *Vessel.exe*.

By choosing 'Print', an excel sheet will be created. This can be stored in the working partition of your Local or Network system. This sheet can also be used to provide third parties information about the ship's particulars. The print will have the layout as seen in *figure 3*.

Choose 'Close' to close the program, without saving the input.

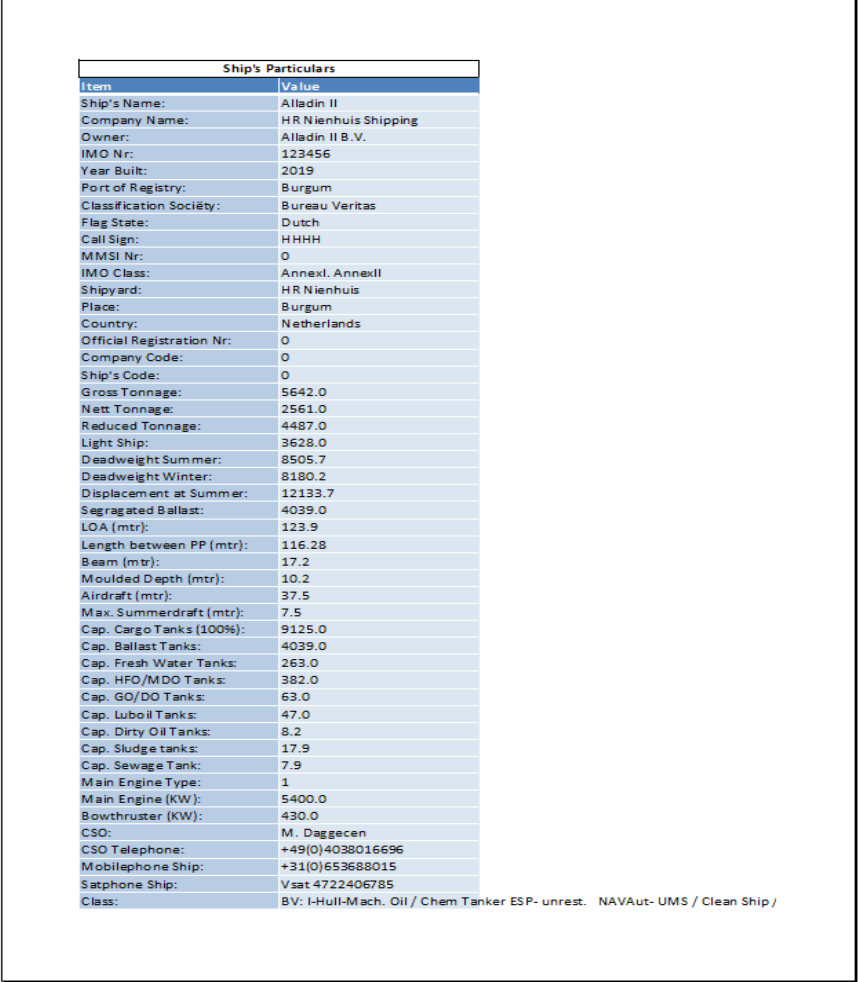

*Figure 3*